## How to set the parental control function of Ceres WR138G

Device Model No.:WR136G Question Category:Function Setting

Controlling the online time of children at home has become a problem for many parents. The parental

control function of WR136Gcan flexibly set Internet rules for different devices, which perfectly solves parents' troubles.

This article will introduce the detailed configuration steps of the parental control function.

Log in to the router management page

1

Open the browser, enter management IP(refer to the sticker on the bottom of the router) or "www.ceres.com" in the address bar, click Enter or Return Key to enter the router login page, the factory login password is admin (refer to the sticker on the bottom of the router), click Login button.

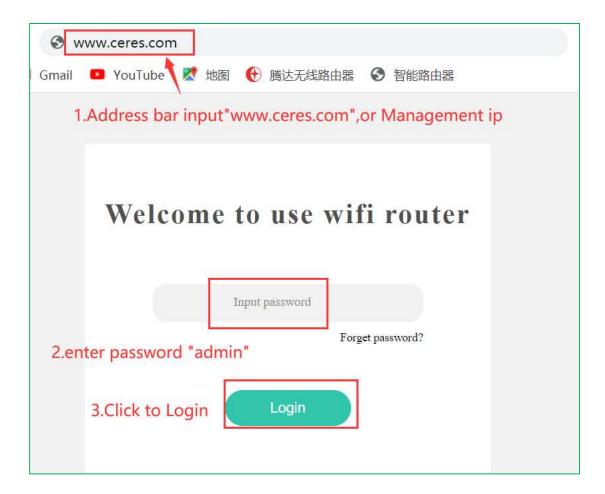

2 Set up parental controls

| 1. Open the "Parental Control" menu and click the "Add" button, as shown below: |         |            |                         |           |  |  |
|---------------------------------------------------------------------------------|---------|------------|-------------------------|-----------|--|--|
|                                                                                 | Parenta | l controls |                         |           |  |  |
| 出 Router status                                                                 |         | MAC        | Limit internet duration | Operation |  |  |
| ✓ Wizard setting                                                                |         |            |                         |           |  |  |
| Internet setup                                                                  |         |            |                         |           |  |  |
| ᅙ Wireless                                                                      |         |            |                         |           |  |  |
| R Guest network                                                                 |         |            |                         |           |  |  |
| A Parental controls                                                             | 1       |            |                         |           |  |  |
| PV6                                                                             |         |            |                         |           |  |  |

1. Open the "Parental Control" menu and click the "Add" button, as shown below:

2. Set up according to actual demands. You can set the period of time when Internet access is allowed and the date when Internet access is restricted. After setting, click "Confirm", and it will take effect after a while.

|              |                |            |                 | tricted,The addres  | ss can be $\times$ |
|--------------|----------------|------------|-----------------|---------------------|--------------------|
| viewed i     | n the "Network | speed cont | trol" interface | e of "Advanced "    |                    |
| MAC          | XX:XX:XX:XX:XX | ::XX       |                 |                     |                    |
|              |                |            | 2.0             | Configure limit tim | ne period          |
| Limited time | 00 🔻 : 00      | • : 00     | ▼ : 00          | •                   |                    |
|              |                |            |                 |                     |                    |
| Repeat       | 🗌 Everyday     | SUN        | MON             | TUE 3.Che           | eck date           |
|              |                |            |                 |                     |                    |
|              | U WED          | THU        | 🗌 FRI           | SAT                 |                    |
|              |                |            |                 |                     |                    |
|              | Cance          | el         | Confirm         | 4.Click confin      | m                  |
|              |                |            |                 |                     |                    |

3. After the configuration is successful, you can see that the interface generates a rule, which means that the parental control function has taken effect.

| Parental controls |                   |                         |           |     |
|-------------------|-------------------|-------------------------|-----------|-----|
| Add               |                   |                         |           |     |
|                   | MAC               | Limit internet duration | Operation | Del |
|                   | c0:9a:d0:d6:04:4e | Everyday, 6:0-7:0       |           | •   |
|                   |                   |                         |           |     |

4. If you want to edit this rule again, click the operation icon on the right, the operation interface will pop up, and you can modify it again.

| Par | ntal controls     |                         |           |     |  |
|-----|-------------------|-------------------------|-----------|-----|--|
|     | Add               |                         |           |     |  |
|     | MAC               | Limit internet duration | Operation | Del |  |
|     | c0:9a:d0:d6:04:4e | Everyday, 6:0-7:0       | Ĺ         | •   |  |

5. To delete this rule, click "-" on the right to delete the rule.

| Pare | Parental controls |                         |           |     |
|------|-------------------|-------------------------|-----------|-----|
|      | Add               |                         |           |     |
|      | MAC               | Limit internet duration | Operation | Del |
|      | c0:9a:d0:d6:04:4e | Everyday, 6:0-7:0       | D         | •   |
|      |                   |                         |           | -   |